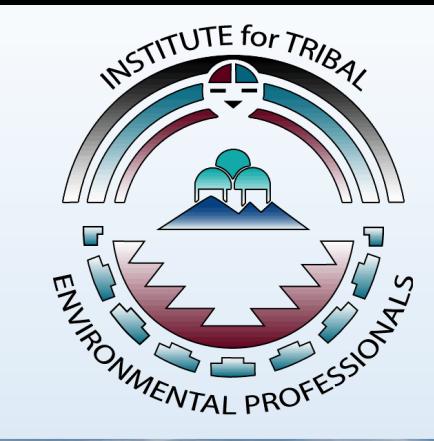

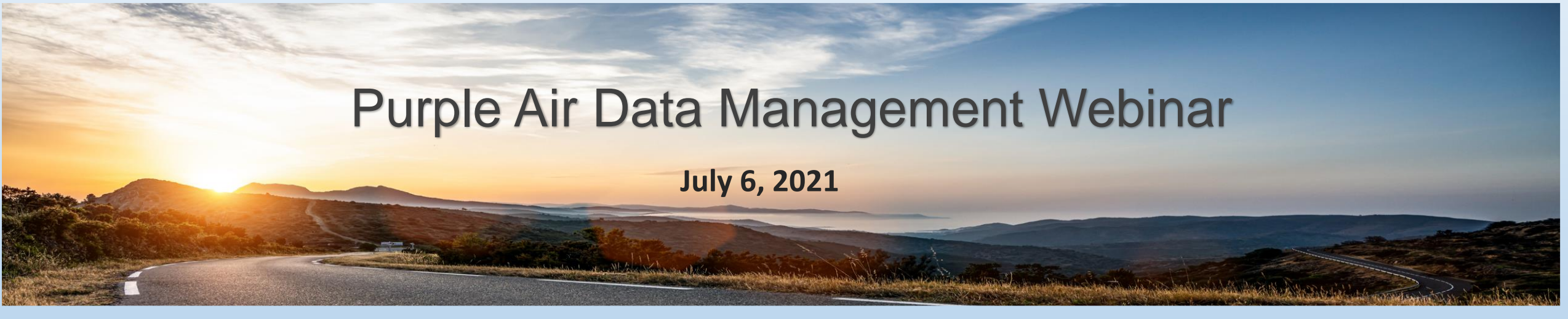

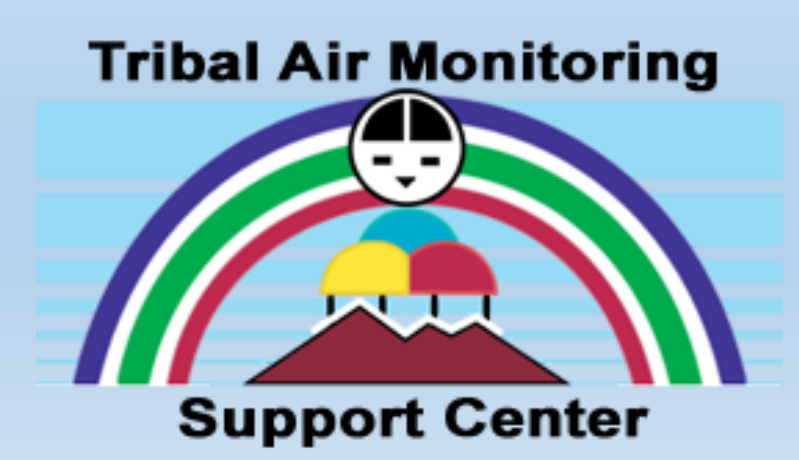

# NAU NORTHERN ARIZONA

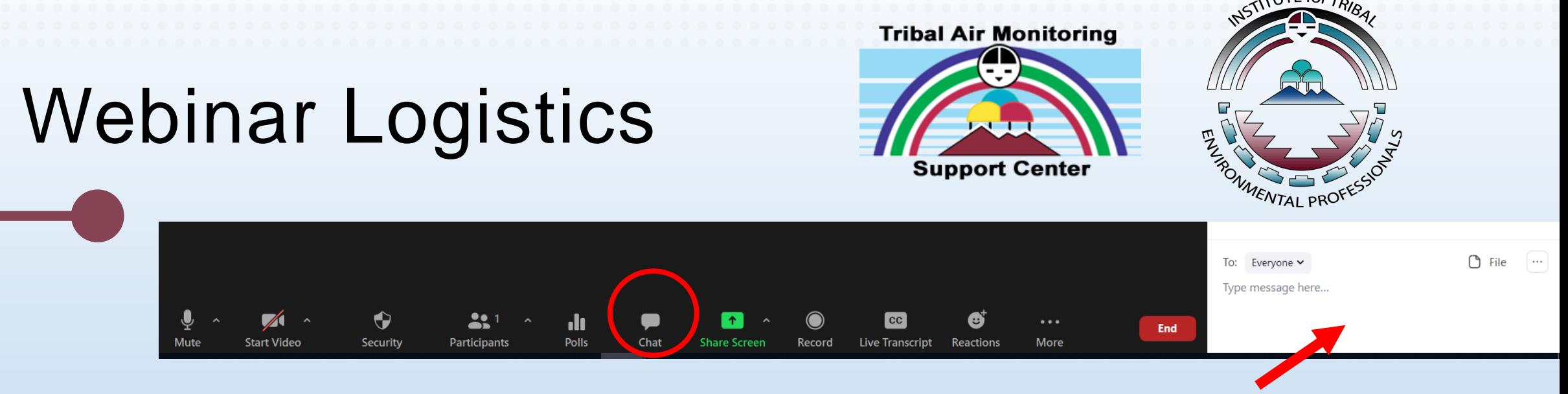

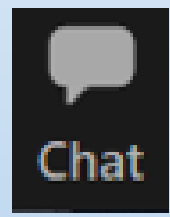

Click on the "Chat" icon to submit questions in the "Chat" pane

Click raise "Hand" icon if you would like to be unmuted

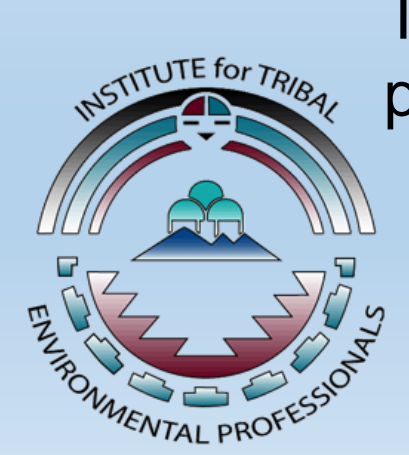

This webinar is being recorded – URL for the recording will be posted webinar email

Presented by the Institute for Tribal Environmental **Professionals** American Indian Air Quality Training Program Questions? Contact [Christal.Black@nau.edu](mailto:Christal.Black@nau.edu)

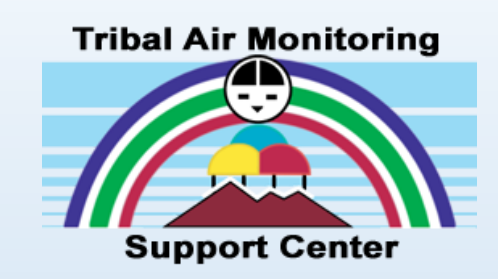

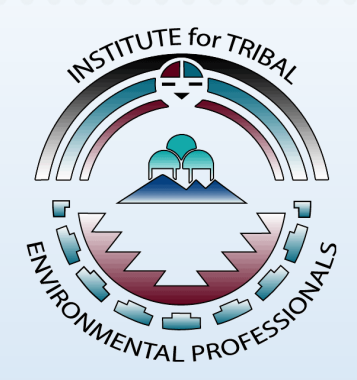

# Polling Questions

# Poll Question 1

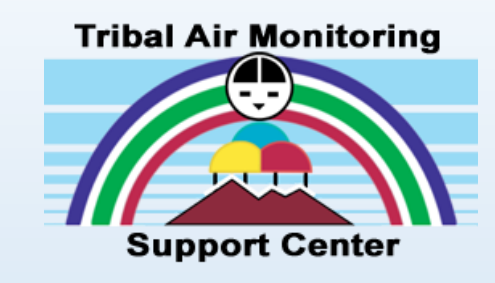

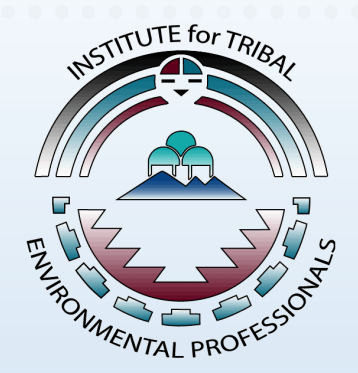

- Which of the following best describes your role?
	- o Environmental Staff
	- o Community or Tribal Leader
	- o Federal or State Partner
	- o Other

# Poll Question 2

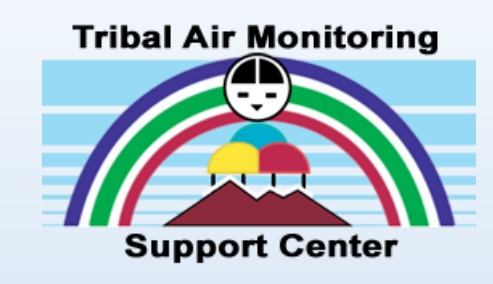

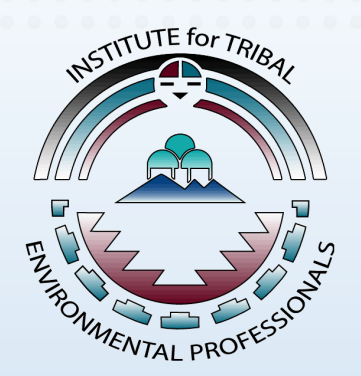

- How many years have you worked in Air Quality?
	- o Less than a year
	- o 1-3 years
	- o 3-5 years
	- o 5-10 years
	- o Over 10 years

### Presenter

### **Michael King**

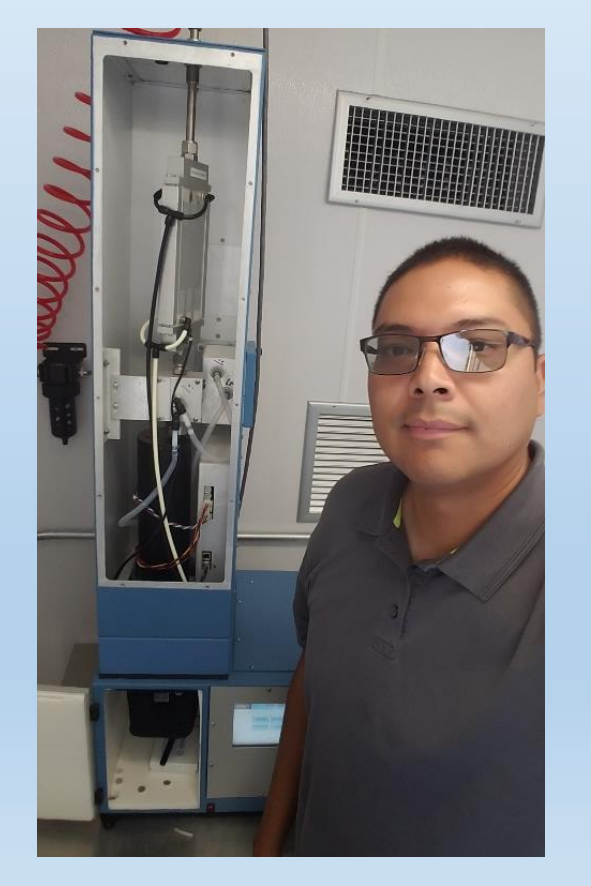

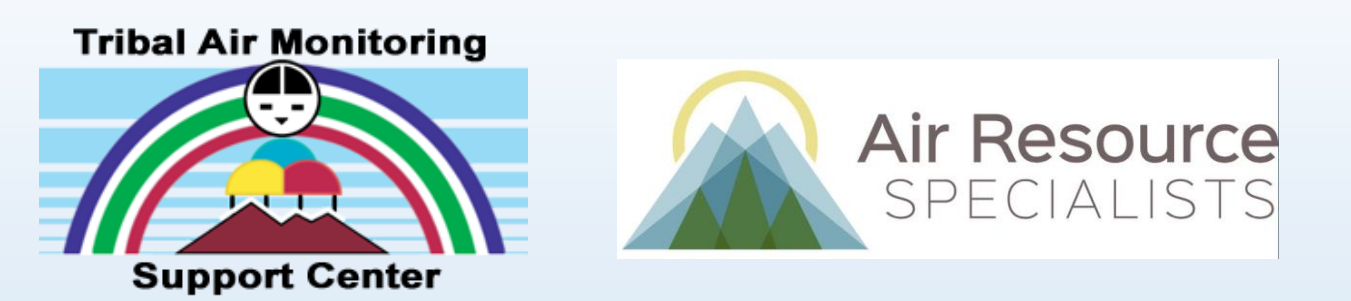

**NAU ITEP TAMS Center** Michael King is the Technical Training Analyst with NAU ITEP's Tribal Air Monitoring Support (TAMS) Center. Mike started working for ITEP in 2019 where he provides technical air monitoring assistance and data management for tribes throughout Indian Country. Before working with ITEP, he worked in tribal air programs for over ten years providing technical air quality management for the Southern Ute Indian Tribe, Ute Mountain Ute Tribe, and Navajo Nation.

> Mike received his BS degree in Environmental Science from Haskell Indian Nations University in 2005 and a MS degree from Purdue University in 2013. Mike can be reached by e-mail at [Michael.King@nau.edu](mailto:Michael.King@nau.edu)

# Webinar Overview

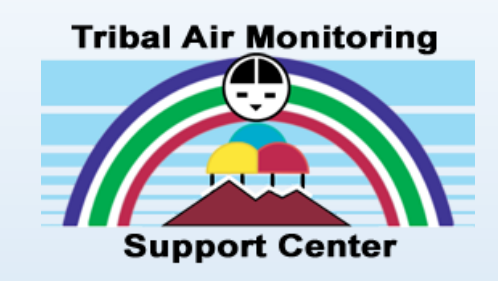

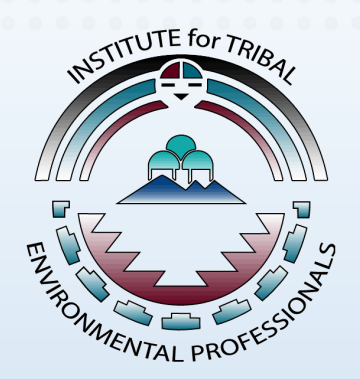

- What is a Purple Air Sensor
- Installation and Connectivity to WiFi
- Data Download and Basic Interpretation of Data
- Correcting Time Stamp and Charting Data
- Pros and Cons of the Purple Air Sensor

# Poll Question 3

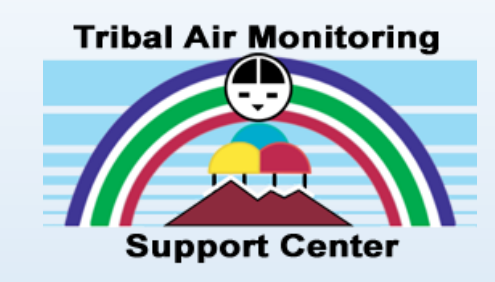

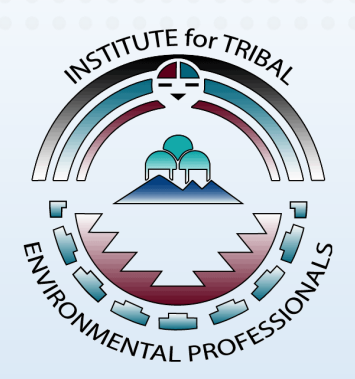

- Do you currently operate a Purple Air Sensor or other Air Quality Sensor?
	- o Yes
	- o No
	- o Unsure

#### What is a Purple Air Sensor

- A low-cost air sensor to measure particulate matter (PM), temperature and relative humidity
- Laser particle counter to measure  $PM_1$ ,  $PM_{2.5}$  and PM<sub>10</sub> in units of micrograms per cubic meter ( $\mu$ g/m<sup>3</sup>) of air as well as particle counts in units of microns per deciliter (µm/dl) of air
- PurpleAir sensors are easy to install and only require a power outlet and WiFi. They use WiFi to report in real time to the PurpleAir map: <https://www2.purpleair.com/>

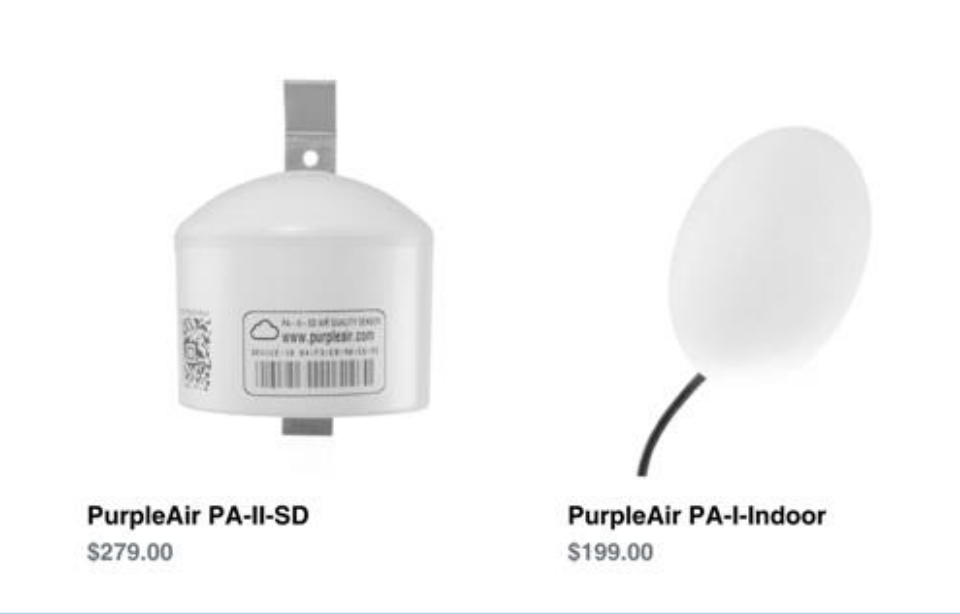

### Installation of PurpleAir

#### **In the Box**

- Sensor
- Outdoor power supply
- Mounting screw
- 3 zip ties

#### **Powering Sensor**

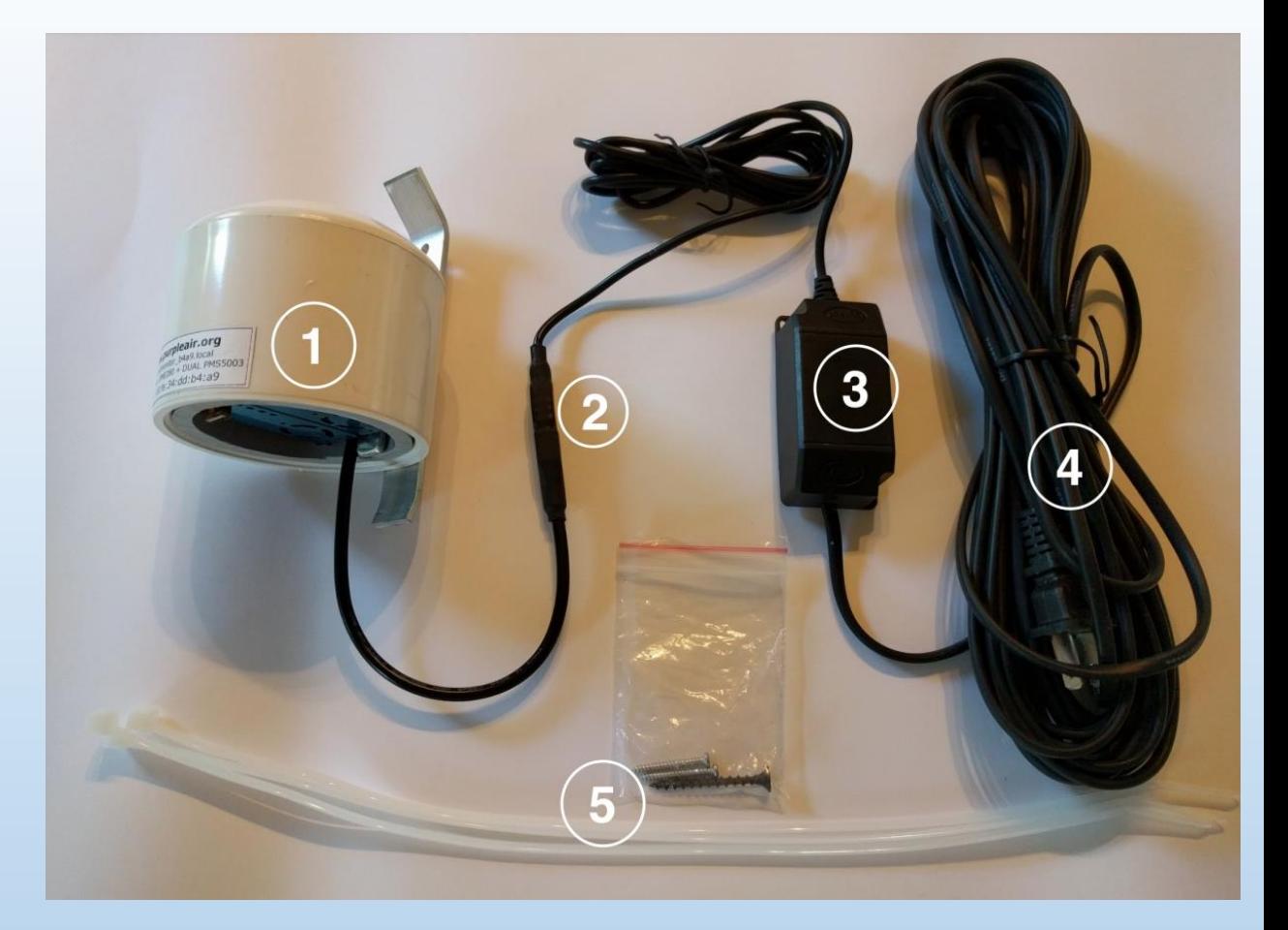

- Plug the micro USB end of the power supply into the base of the sensor
- Plug the power supply into a wall outlet that works
- Look for dim red glow inside the sensor to confirm power

#### Installation of PurpleAir

- Select a location for mounting the sensor that has a solid Wi-Fi signal and is within 15 feet of a power outlet.
- Using zip ties or screws, mount the sensor under the eave of a roof or in a shady location.
- The sensor can be exposed to the elements, but it is preferable to mount the sensor in a location away from direct sunlight.

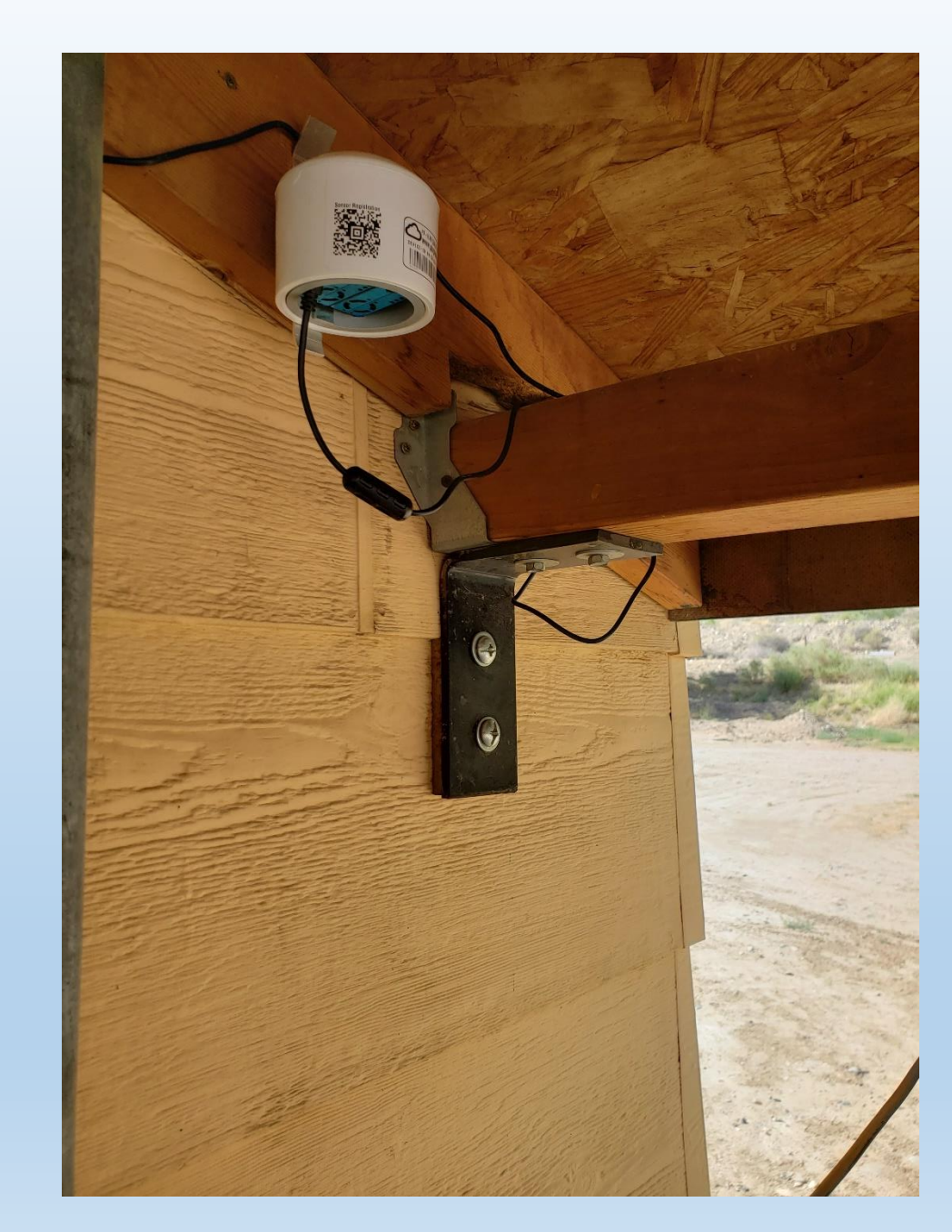

#### Tips on Purple Air Installation

- Choose a location that is easy to reach, power outlet is working, and within range of the WiFi network.
- Mount the sensor away from vents, local sources of direct pollution (i.e. burn barrels), and any foliage that would increase the likelihood of insects getting inside the laser counters.
- Install the sensor in the vertical position, with the open end facing toward the ground.
- Mount sensor high enough so rain water does not splash up into the underside of the sensor.
- Mount the power supply so that its does not submerge in rain water or become covered by snow.
- Use zip ties to fashion a "drip loop" to prevent water from running down the wires and into the electronics.
- Mounting the sensor in a shady spot to produce temperature readings that are not affected by direct sunlight.
- Please note that temperature readings are already elevated by as much as 10 degrees Fahrenheit due to heat generated by the WiFi module inside the sensor.
- Connect the power supply to a power outlet and tuck the wires away.

### Connecting the Purple Air to WiFi

- Confirm power to sensor, go to [www.purpleair.com/configure](http://www.purpleair.com/configure) via PC, Tablet, Mobile **Device**
- Open the list of available WiFi networks. Click on WiFi network PurpleAir-*\*\*\*\**.
- A list of all available WiFi will show up as a pop-up on the PurpleAir configure website. If not click "Connect to Sensor"
- Choose the WiFi network you like the sensor to connect to, enter the password for that network, and click **Save**.
- The WiFi status bar will turn green once your PurpleAir sensor is connected to WiFi and transmitting data.

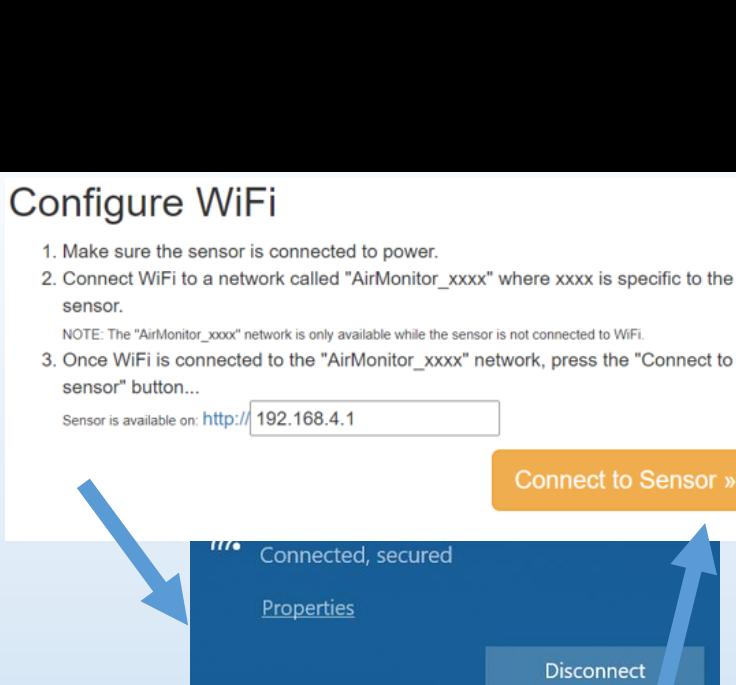

#### **Disconnect** PurpleAir-8e8b Open Trentier1 **Wireless** Action needed for PurpleAir-8e8b Select to open the browser and connect. 9:39 AM **PurpleAir-8e8b WiFi Connected** Looking good! Live | Average | WiFi Settings | Registration & Map

**Updated** 

#### Tips on Connecting to WiFi

- It's best to configure your sensor to WiFi with the router, computer/phone/tablet, and sensor in the same room.
- PurpleAir-\*\*\*\* is a 2-4 character code determined by your sensor. It may take up to up to 10 minutes after the sensor is plugged in for this network to appear.
- After clicking on WiFi network PurpleAir-\*\*\*\* and if you receive the message "no internet connection is available," the message can be ignored or allowed. This message is normal since the air sensor does not provide internet access to your phone, tablet or PC.
- Once the monitor successfully connects to WiFi, it will no longer appear in the list of available networks. The fact that it has disappeared means that the sensor is successfully configured to WiFi.
- The sensor data will not be displayed on the PurpleAir Map until the sensor is registered and recorded by PurpleAir.
- Once the sensor is successfully connected to your home WiFi, make sure to verify the local WiFi is connected back onto your phone, tablet or computer.

#### Registering Purple Air Sensor

- Go to [www.purpleair.com/register](http://www.purpleair.com/register)
- Enter the sensor's Device-ID exactly as printed on the sensor's label
- Enter your email address and select your sensor as outside or inside.
- Enter sensor's location name and latitude and longitude coordinates
- Accept terms & conditions
- Click register and look for a green "successful registration" notice. A registration confirmation email is sent to your email.

<sup>2</sup> Register Your PurpleAir device

Congratulations, you are one step away from adding your device to the map!

Please complete the following form to place your sensor on the PurpleAir Map:

If you have filled out this form in the past, it is not necessary to fill it out again unless you wish to modify the sensor. To modify a previous registration, you will need to provide the same "Owner Email" as the first registration or the request will fail.

If you are moving a sensor to a new location or location type (inside / outside), please let us know. We will archive the old sensor so the data stays at the original location. You will then be able to re-register it in the new location as a new sensor.

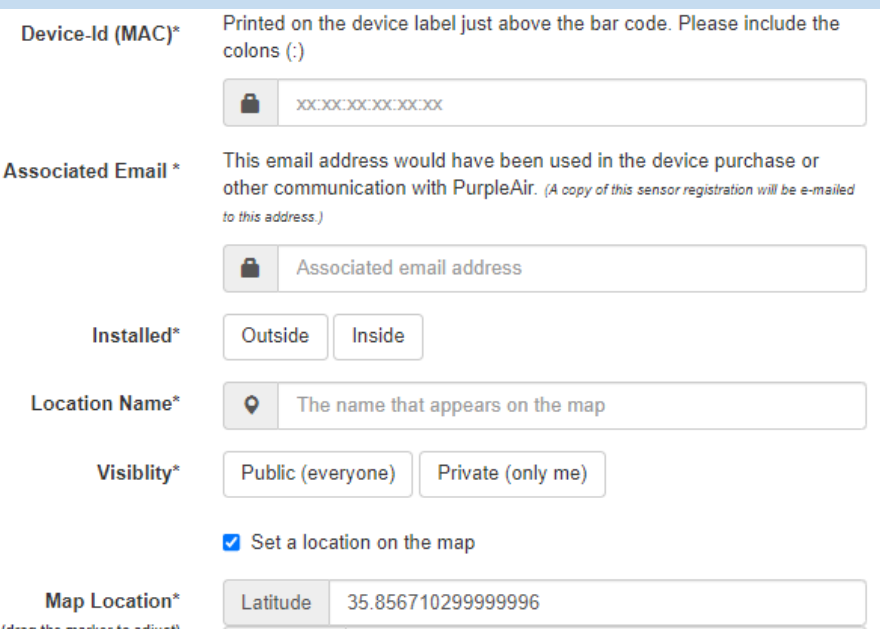

### Video Demonstration of Connecting Purple Air <https://www.youtube.com/watch?v=sfp-0uEQmaU>

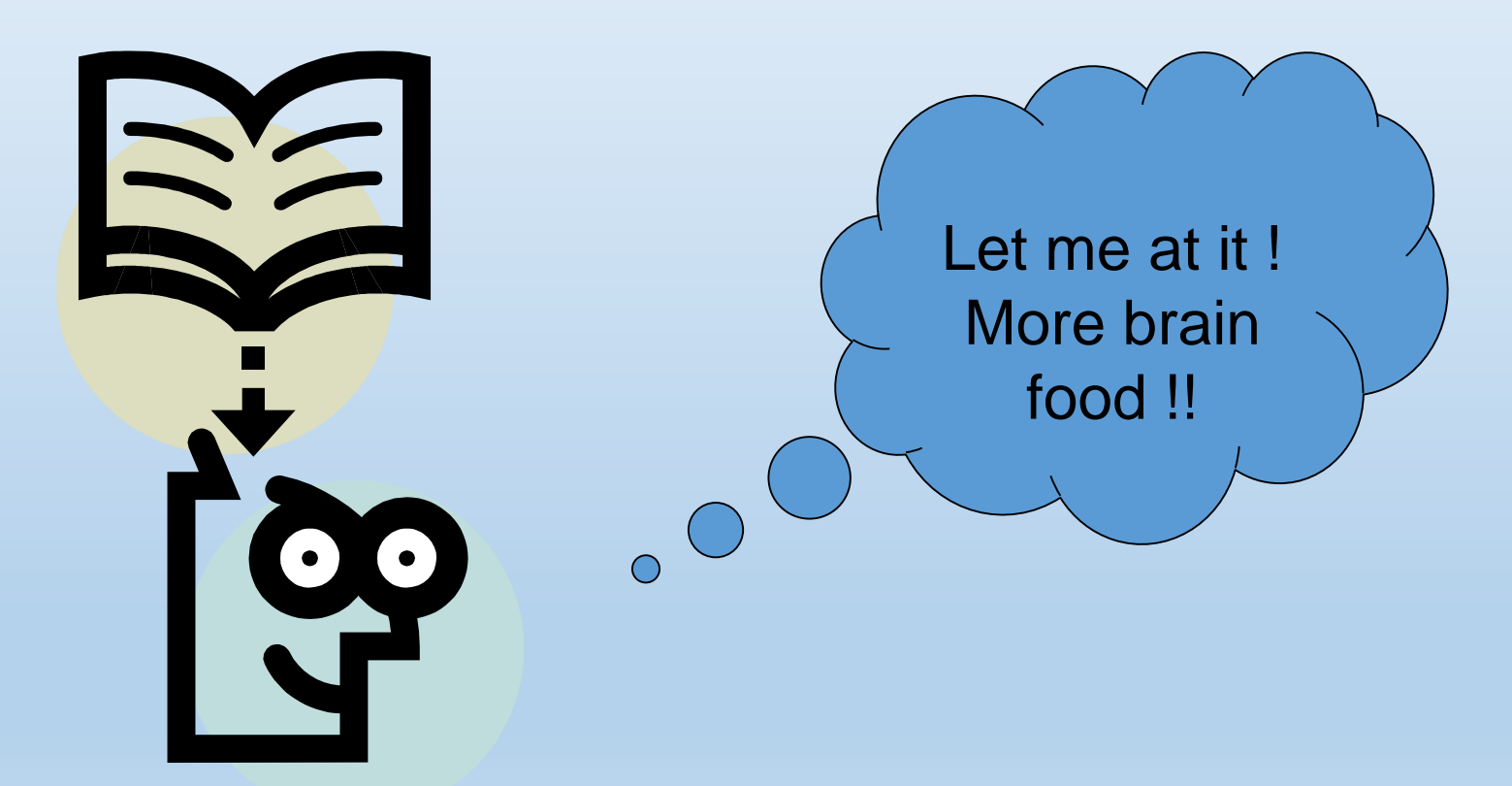

#### How to Download Purple Air Sensor Data

- Go to the Purple Air website: [https://www2.purpleair.com/.](https://www2.purpleair.com/) Click on "View the Map" to get to the Purple Air Map.
- Select a sensor location and click on it.
- Go to Map Data Layer. US EPA PM2.5 Air Quality Index set as default. Select US EPA conversion factor.
- Click on the Download icon which will take you to the Sensor Data Download Tool website. This tool allows you to download data for the selected sensor

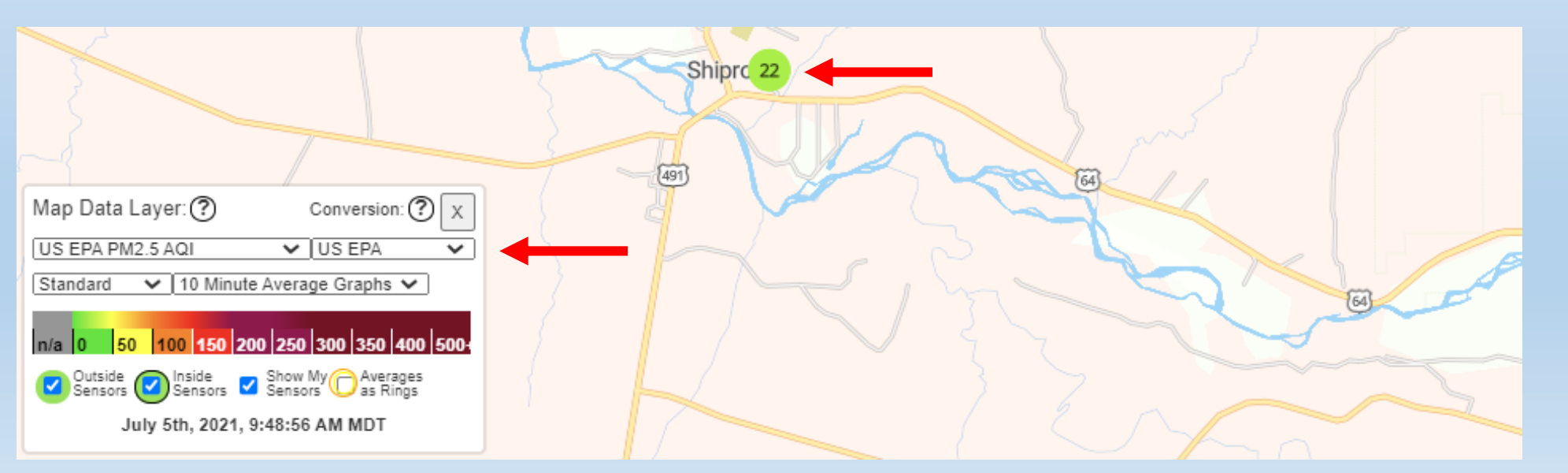

#### Purple Air: Sensor Data Download Tool

- Select your Start and End date
- Select your averaging intervals: 10 min, 15 min, 30 min, 60 min, 1440 min
- Download data from the sensor's Channel A and/or Channel B measurements
- Data is downloaded into a .CSV file.

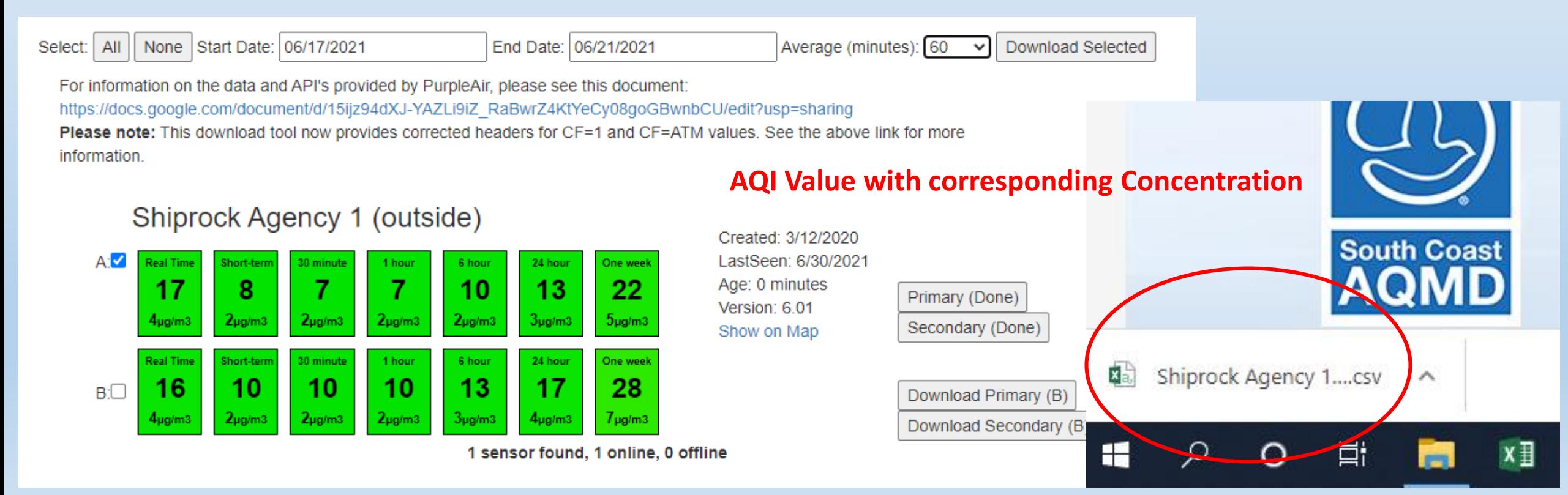

#### Purple Air: Data Interpretation

- Time stamp = Coordinated Universal Time or UTC time
- Primary Data file: Outdoor  $PM_1$ ,  $PM_{2.5}$ ,  $PM_{10}$ , Temp, RH measurements.
- Secondary Data file: Outdoor particle counts (PM<sub>0.3</sub>, PM<sub>0.5</sub>, PM<sub>1</sub>, PM<sub>2.5</sub>, PM<sub>5</sub>, PM<sub>10</sub>) and Outdoor  $PM_1$  &  $PM_{10}$  measurements
- Particle Count units = microns per deciliter ( $\mu$ m/dl) of air PM Outdoor units = micrograms per cubic meter ( $\mu$ g/m3) of air.
- CF-1 values = correction factor for indoor measurements ATM = atmospheric or outdoor measurements
- UptimeMinutes = sensor operation time RSSI\_dbm = Received Signal Strength Indicator

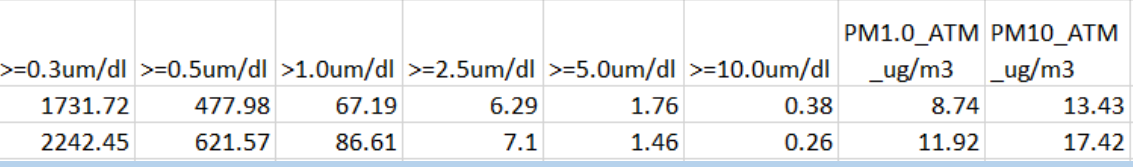

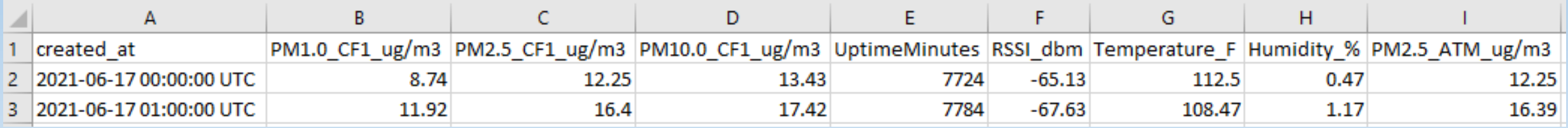

#### Purple Air: SD Card Data Interpretation

- Time stamp = Coordinated Universal Time or UTC time
- Same parameters but 2 minute average intervals (large data sets)
- .CSV file created for each day of sampling
- Need tweezers to insert/remove SD card
- Useful if WiFi connection is lost or unavailable
- Data not reported to PurpleAir Map in real-time

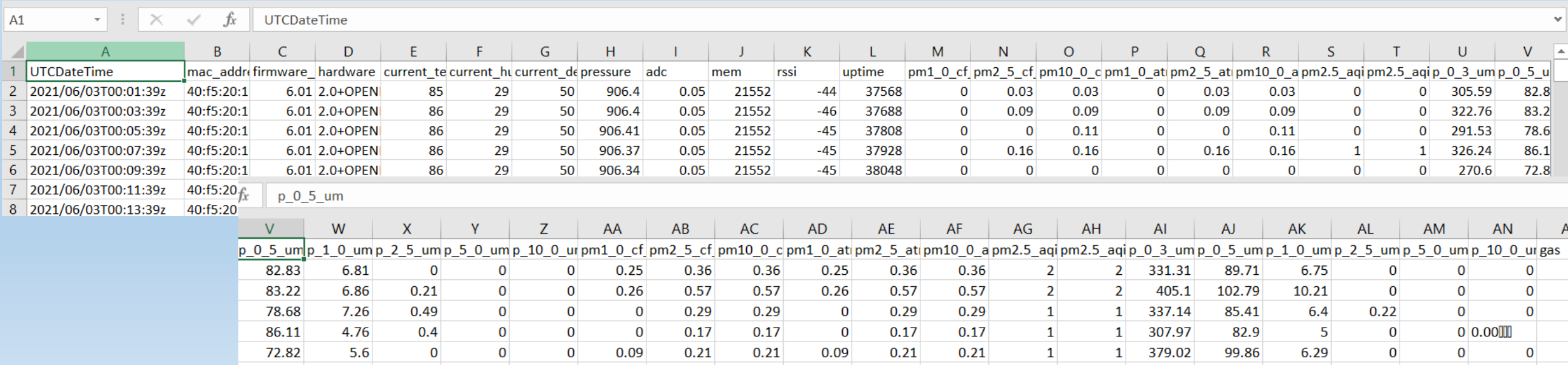

#### How to Interpret the AQI Data Breakpoints

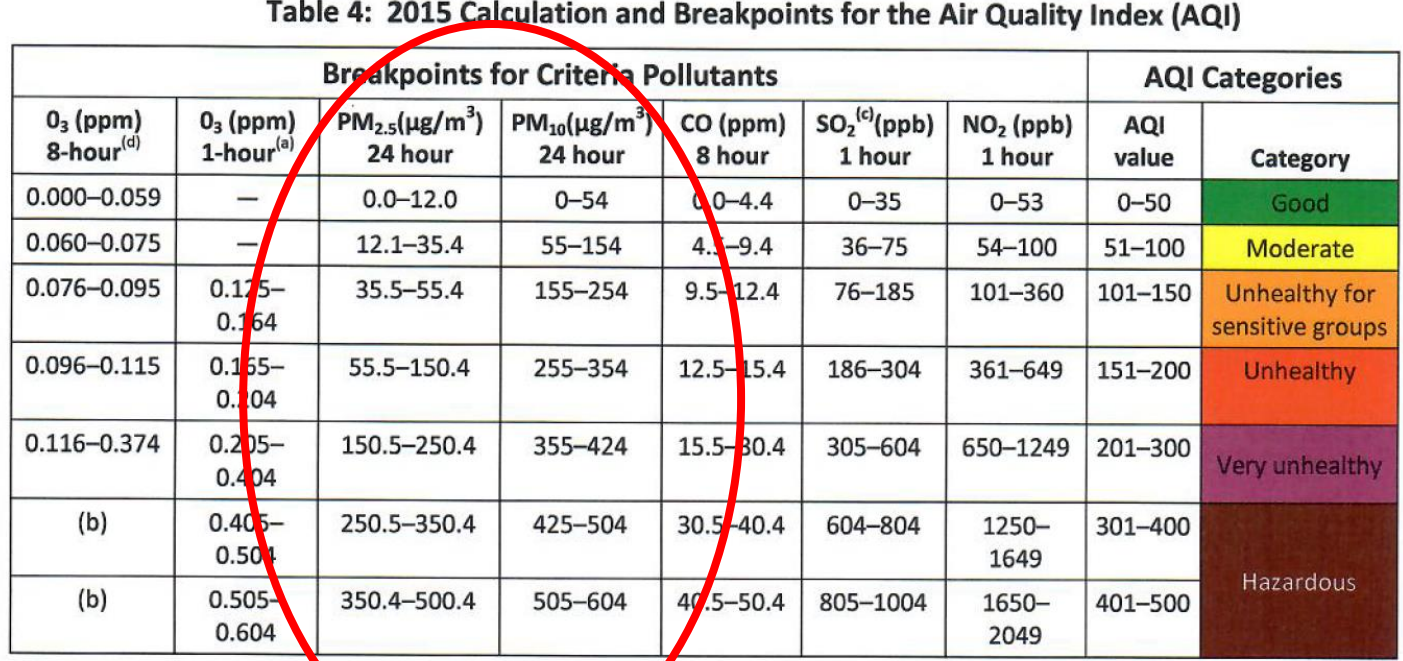

(a) Areas are generally required to report the AQI based on 8-how ozone values. However, there are a small number of areas where an AQI based on 1-hour ozone values would be safer. In these cases, in addition to calculati

<sup>(c)</sup>EPA changed the SO<sub>2</sub> standard on June 22, 2010 to be based on an hourly maximum instead of a 24-hour and annual average.

 $^{(d)}$ EPA tightened the O<sub>3</sub> standard Oct 26, 2015 (effective 12/28/15) and new values are not reflected in this chart.

For more information on the AQI, see airnow.gov/index.cfm?action=agibasics.agi.

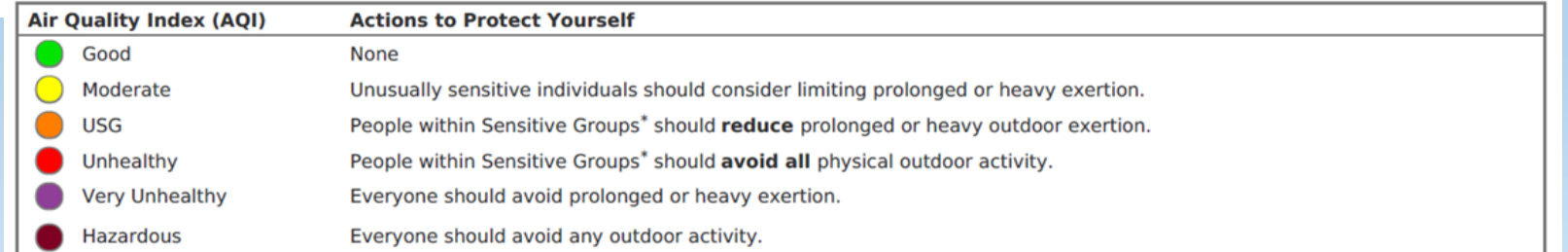

#### Purple Air: Time Stamp Correction

- How do correct to your sensor location time zone? Mountain Daylight Time (MDT) is 6 hours behind UTC…
- Save .CSV file as an .XLSX file and do the conversion using Excel formulas
	- $1<sup>st</sup>$  Formula =LEFT(A2,19)
	- $2<sup>nd</sup>$  Formul =B2-(6/24)
- The Formula = LEFT(A2, 19) takes the leftmost nineteen characters from the time stamp (cell A2). This grabs only the date/time and leaves out the text of UTC
- In this example, the Formula = B2-(6/24) subtracts 6 hours from the timestamp for MDT. You need to use the 24 because of the way Microsoft Excel stores date/time values
- For other time zones, you would enter the relevant hour into that formula. For example, if you wanted to subtract 4 hours, the formula would be B2-(4/24).

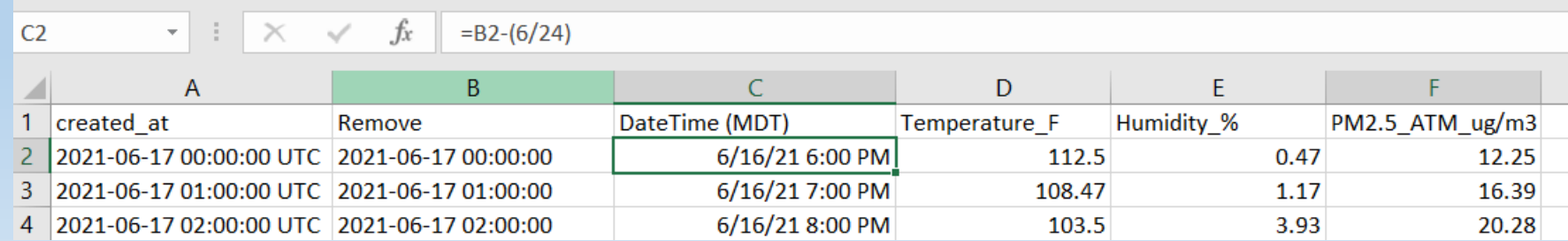

#### Purple Air: Time Stamp Correction

Here are formulas for other time zones that you can copy and paste into your spreadsheet

- Eastern Daylight Time: =B2-(4/24)
- Central Daylight Time: =B2-(5/24)
- Mountain Daylight Time: =B2-(6/24)
- Pacific Daylight Time: =B2-(7/24)
- Alaska Daylight Time: =B2-(8/24)
- Eastern Standard Time: =B2-(5/24)
- Central Standard Time: =B2-(6/24)
- Mountain Standard Time: =B2-(7/24)
- Pacific Standard Time: =B2-(8/24)
- Alaska Standard Time: =B2-(9/24)

To find what your time zone is in UTC and vice versa, here is a link to a UTC converter: <https://savvytime.com/converter/utc-to-pdt>

#### Purple Air: Chart Data

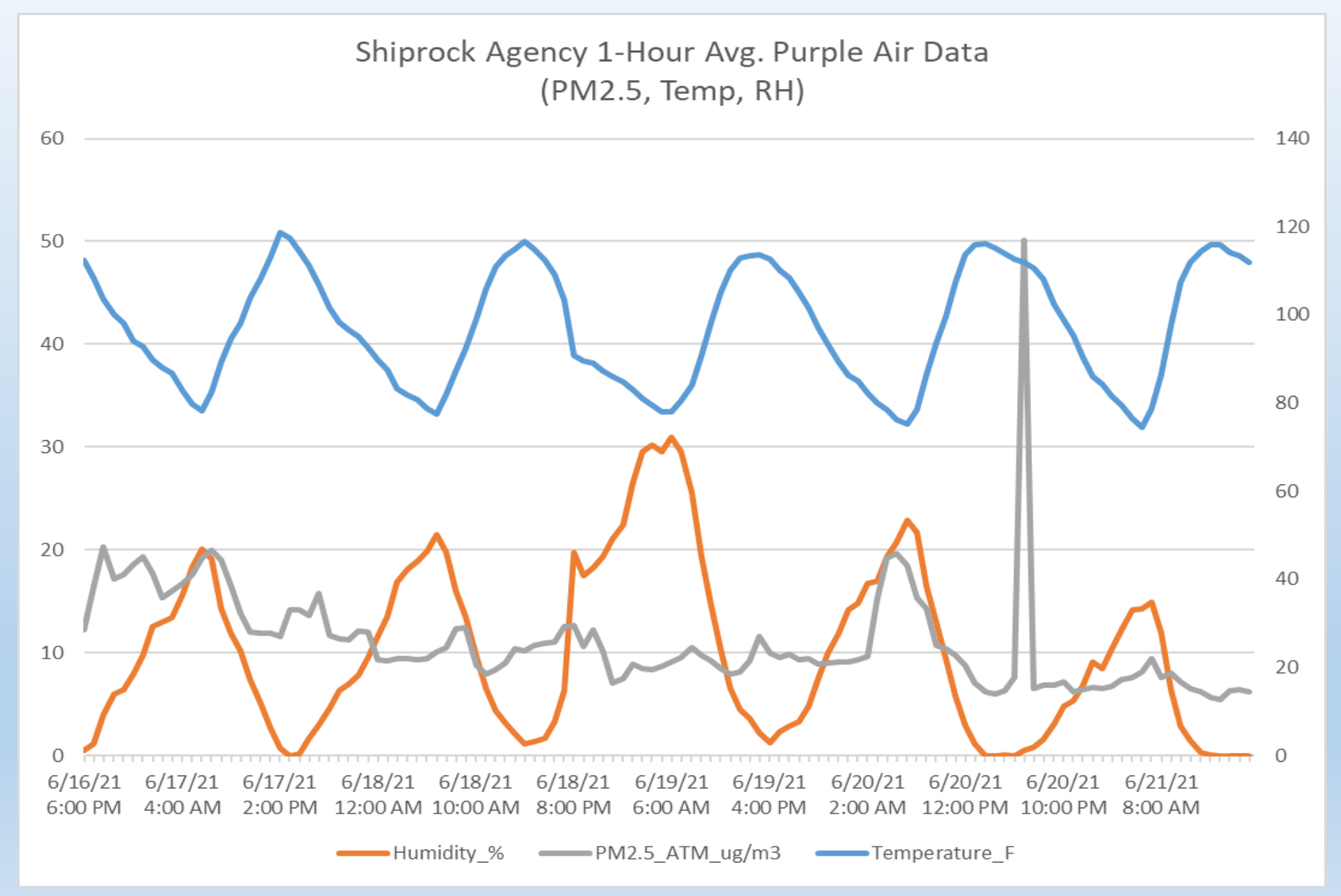

### Demonstration of Data Download and Time Stamp Correction

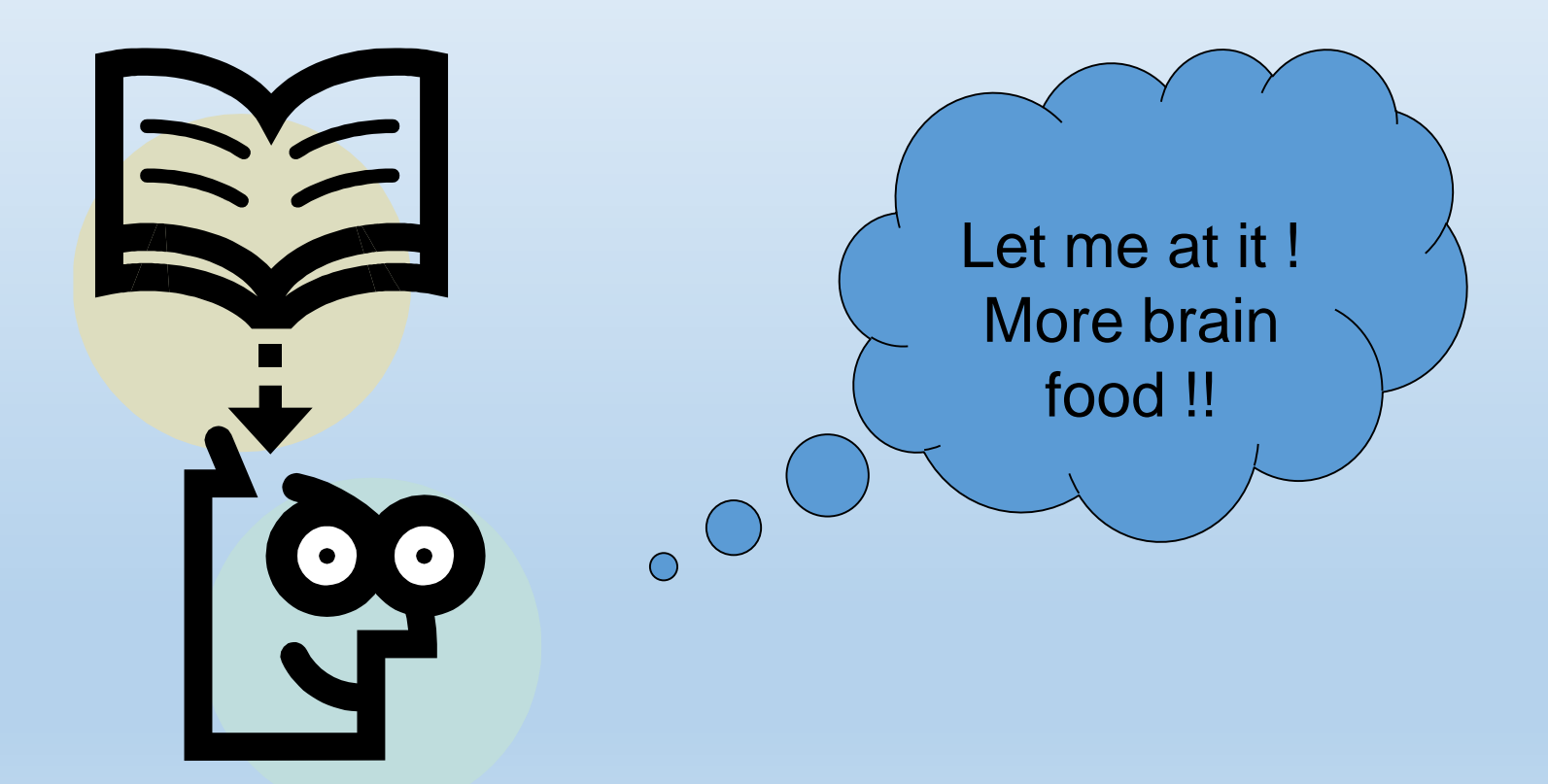

#### Purple Air: Pros and Cons

#### **Pros**

- Low-cost
- Real-time measurements (indoor/outdoor)
- Good screening tool
- Community air quality awareness
- Easy to install and deploy
- PM channel correlates well with collocated FEM monitors

#### **Cons**

#### • Non-FEM

- Need reliable WiFi (if not use SD card)
- Lifespan is 2-3 years
- Time stamp correction needed
- QA/QC limitations (collocation necessary to use data)
	- Data verification & validation (data integrity)
	- Interferences (high RH, sensor siting)
- Cannot make NAAQS determination

## Resources

**Tribal Air Monitoring Support Center** 

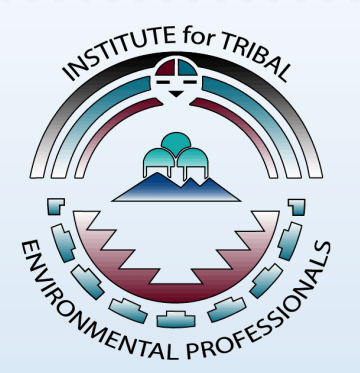

Purple Air website (setup instructions)

• <https://www2.purpleair.com/>

AQI Calculator (convert concentrations to AQI value)

• <https://aqicn.org/calculator/>

Udemy online courses on MS Excel

• <https://www.udemy.com/topic/excel/>

Ideas on how to chart Purple Air Data

• [https://publiclab.org/notes/jiteovien/08-28-2018/download-analyze](https://publiclab.org/notes/jiteovien/08-28-2018/download-analyze-your-purple-air-data)your-purple-air-data

South Coast Air Management District – Purple Air Field Evaluation

• <http://www.aqmd.gov/aq-spec/product/purpleair-pa-ii>

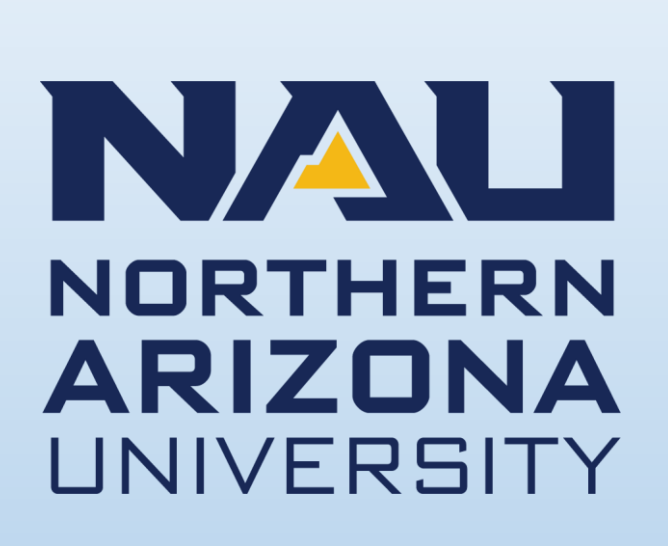

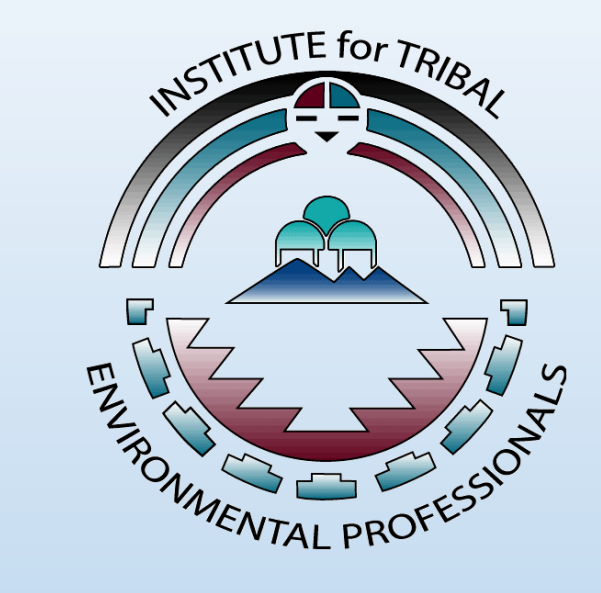

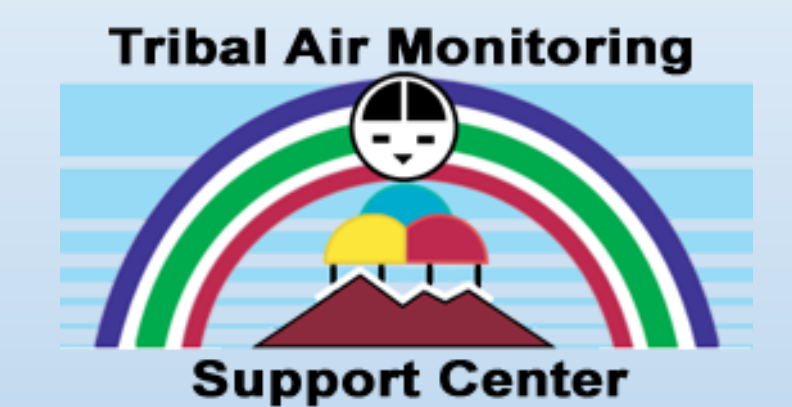

#### **Thank you for joining todays webinar!**